## 의약업소 자율점검 사용자 매뉴얼

- 1. 인터넷 검색창에서 도봉구보건소 홈페이지(<https://health.dobong.go.kr/>) 접속
- 2. 홈페이지 왼쪽 「2023년 의약업소 자율점검 바로가기」 클릭
	- (또는 홈페이지 위쪽 민원안내 → 점검표 → 의약업소 자율점검표 순서로 클릭)

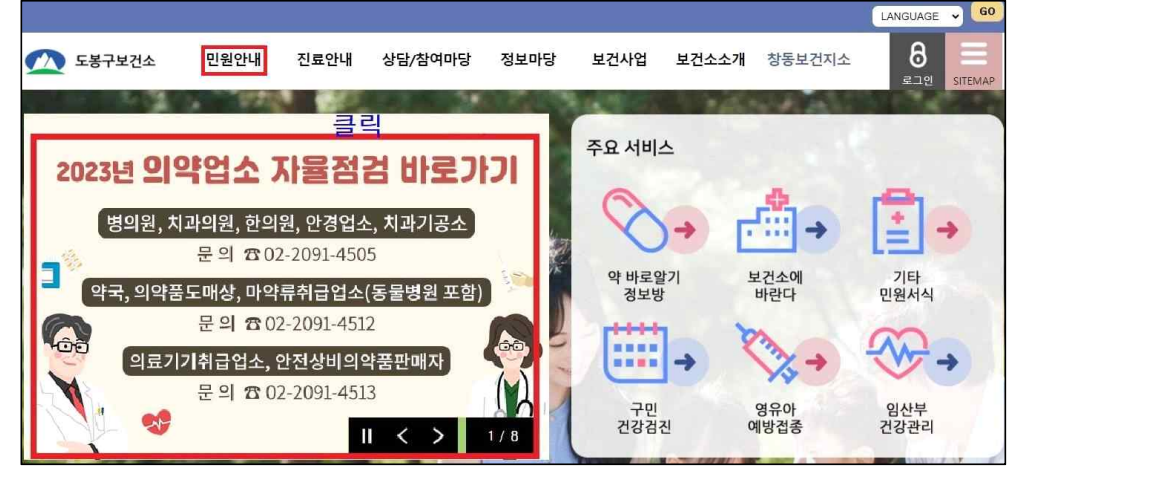

3. 개인 업소 : "대표자 성명"과 "주민등록번호 앞 6자리" 입력 ⇒ 로그인 클릭 법인 업소 : "법인명"과 "법인등록번호 앞 6자리" 입력 ⇒ 로그인 클릭

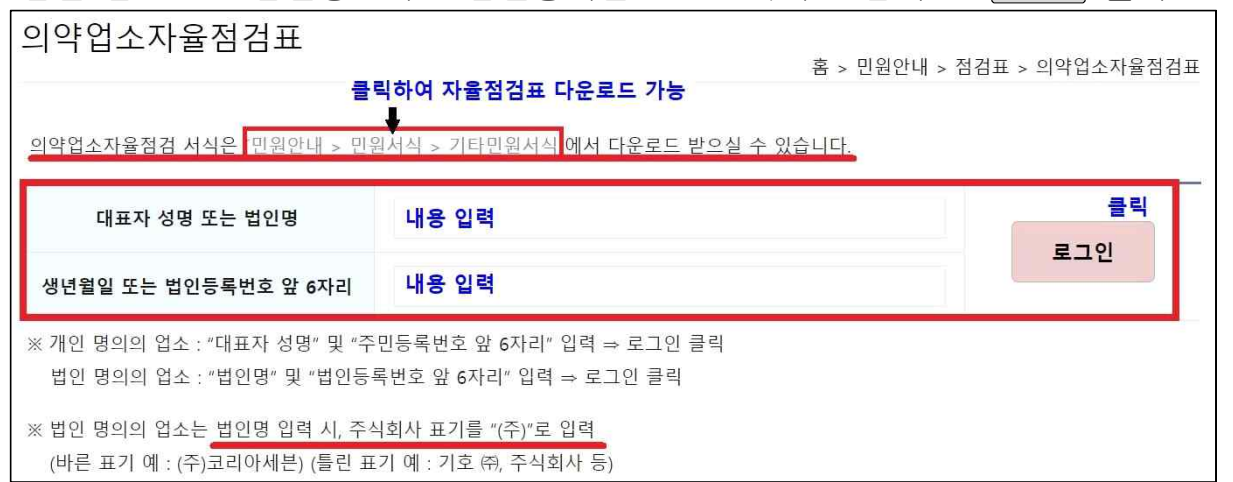

4. <u>업종·업소명·소재지 확인 후, 전택</u> 클릭하여, 실시할 자율점검 선택

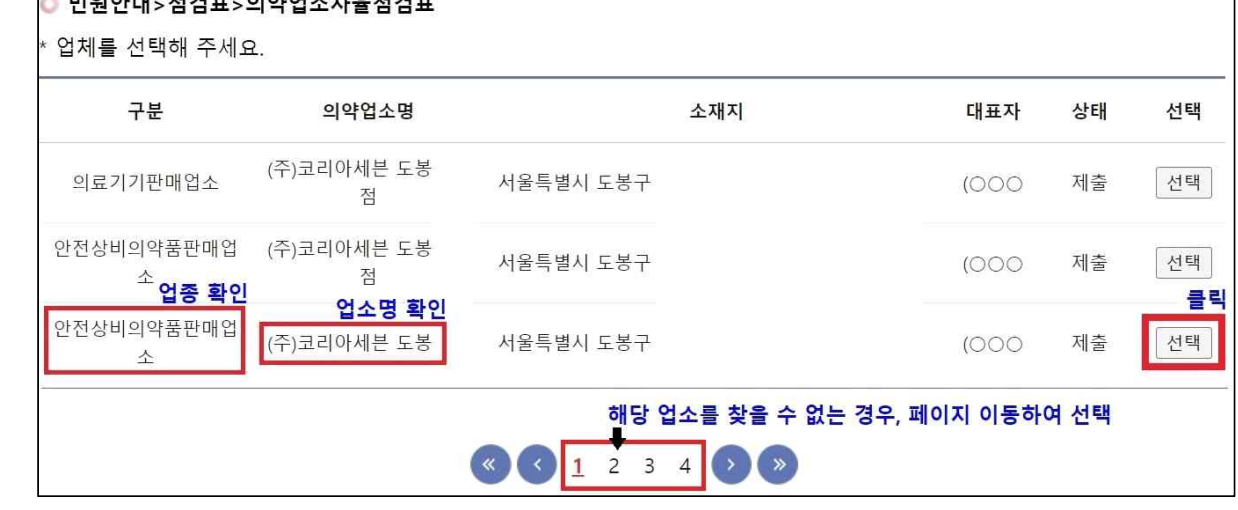

5. □ 클릭하여 개인정보 수집·이용 동의 후, 업종별 자율점검표 등록 클릭

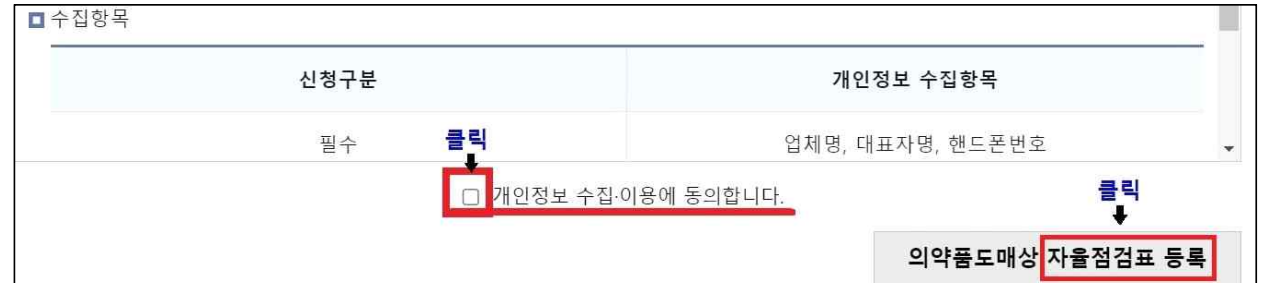

- 6. 점검사항을 읽고, 주관식은 내용 입력, 객관식은 클릭하여 자율점검 실시
- 7. 추가 자율점검표 작성(※ 해당 업소만 작성)
- 마약류취급자 자율점검표 : 병의원, 동물병원, 약국, 의약품도매상 중, 마약류 (향정신성의약품을 포함함)를 취급\*하는 경우, 취급 클릭하여 마약류 자율점검 실시 ( \* 마약류(향정 포함)를 기재한 처방전만을 발급하는 업소도 취급 클릭하여 점검 실시) - KGSP 자율점검표 : KGSP 지정된 의약품도매상은 지정 클릭하여 KGSP 자율점검 실시

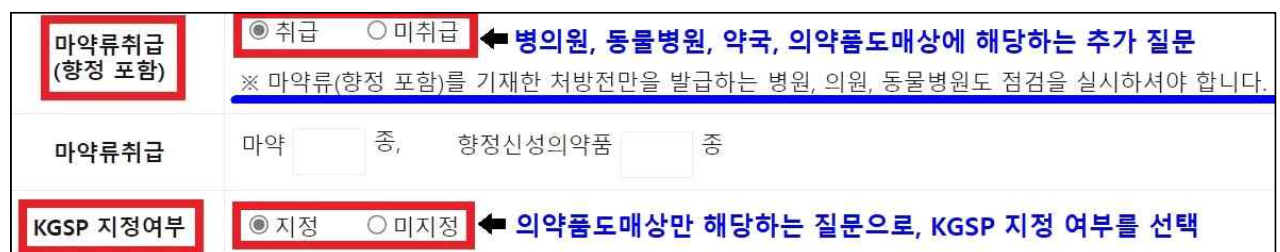

8. 답변 완료 후, 저장 클릭(※ 임시저장 및 취소도 가능함)

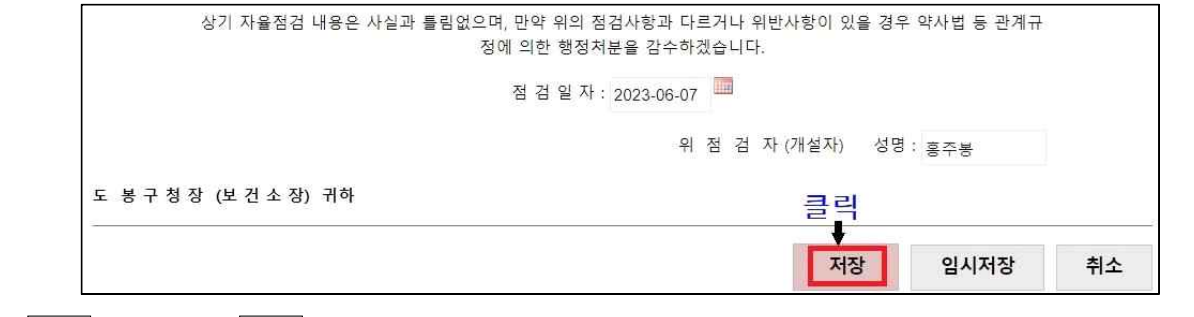

9. 제출 클릭 → 확인 2회 클릭 → 점검상태 "제출"로 바뀜을 확인하여, 자율점검 완료(※ 제출 클릭 후, 수정 불가함)(※ 제출 클릭 전, 수정 클릭하여 수정가능)

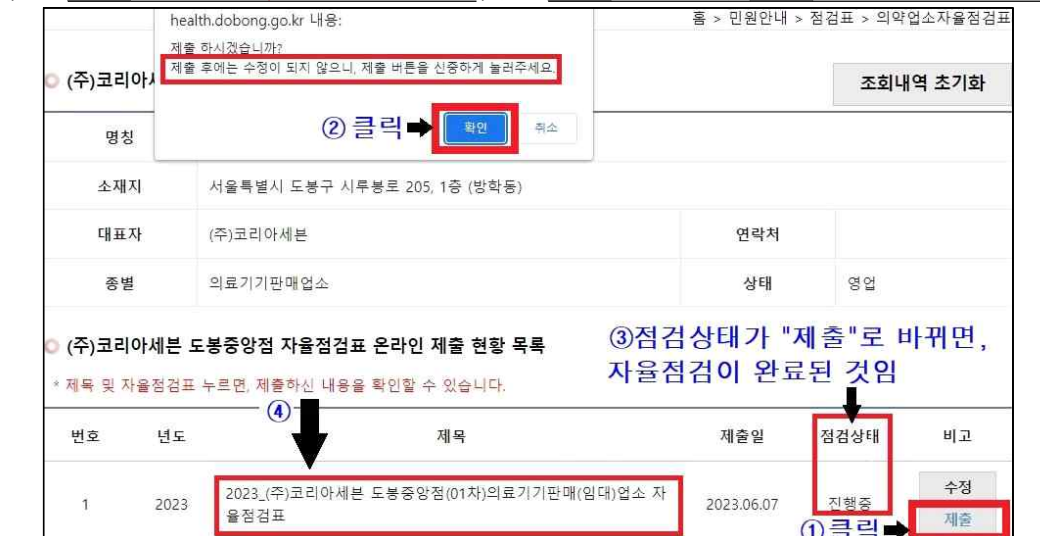